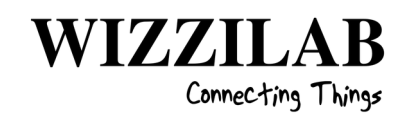

# WIZZILAB WGATE-PRO-41A1F1 User Manual rev. 1.5

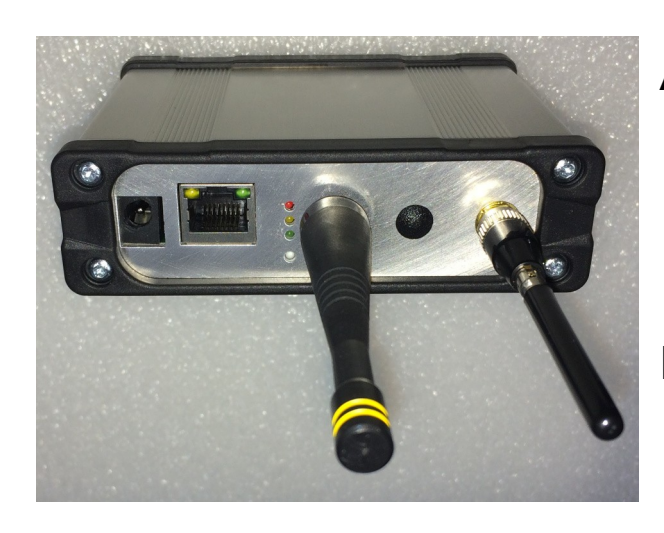

## **DASH7 915 MHz - IP Gateway for Industrial Applications**

FCC ID : 2ARZVWG-41A1F1

## <span id="page-0-0"></span>**Introduction**

## Features

- Metallic casing for enhanced protection.
- Full D7A-IP Gateway for DASH7 Alliance Protocol v1.2.
- Controlled over HTTPS and MQTT.
- Ethernet connectivity.
- Cellular Connectivity
- 915 MHz ISM band.
- Modulation schemes:
	- FSK @  $9.6 / 55.6 / 166.7$  kbps
	- LoRa @ SF8, SF10, SF11, SF12
- Output power up to +13 dBm.
- 12V power supply.
- Operating temperature: 0 °C to 40 °C

## Applications

- Wireless sensor network
- Security systems
- Industrial monitor and control
- Internet of things (IoT)

## **Description**

- The WGATE is a fully integrated DASH7 Gateway operating in the 915 MHz ISM bands.
- Based on Variscite DART-6UL chipset with enhanced MQTT firmware.
- D7A modem at 915MHz compatible with D7A 1.2 specification [\(www.dash7](http://www.dash7-alliance.org/) [alliance.org](http://www.dash7-alliance.org/))
- Controlled directly from its online interface.
- Allows for bi-directional communication with any DASH7 enabled device.
- Mikrobus™ extension slot.
- WizziLab product line at [www.wizzilab.com/products](http://www.wizzilab.com/products)

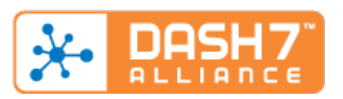

## <span id="page-1-0"></span>**Table of Contents**

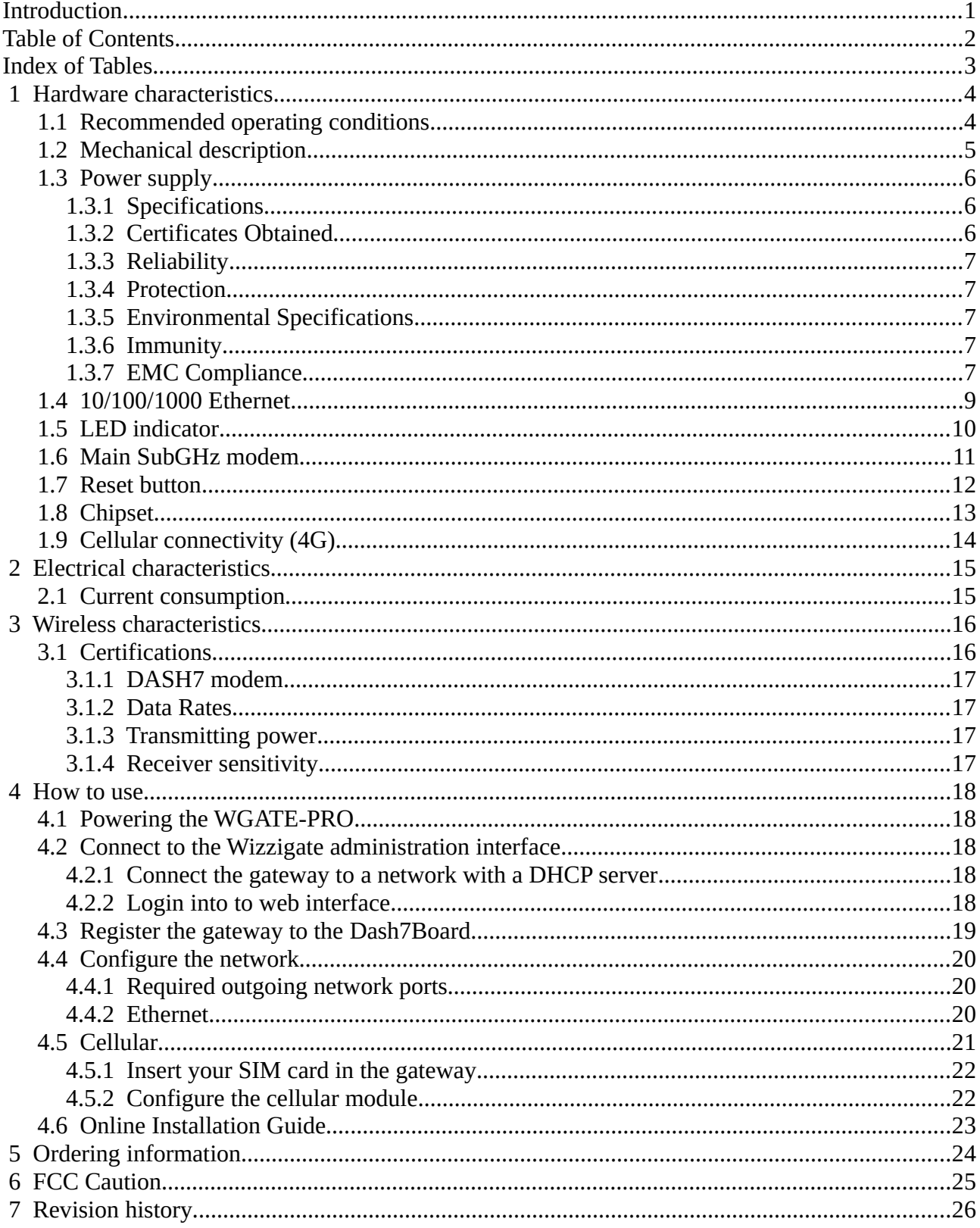

## <span id="page-2-0"></span>**Index of Tables**

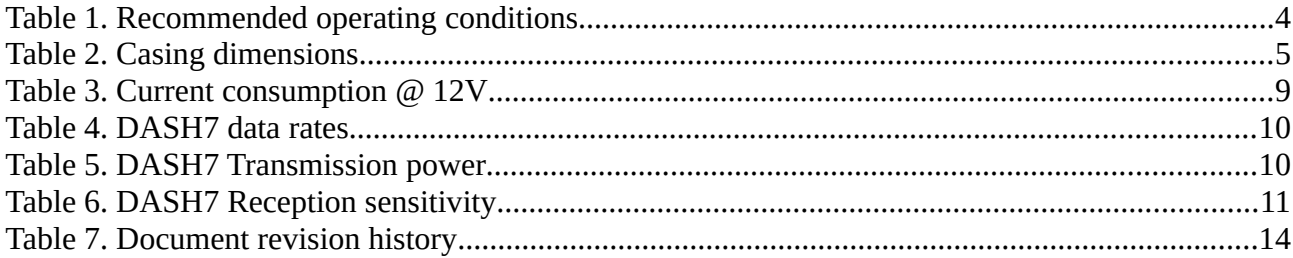

# <span id="page-3-1"></span> **1 Hardware characteristics**

## <span id="page-3-0"></span> **1.1 Recommended operating conditions**

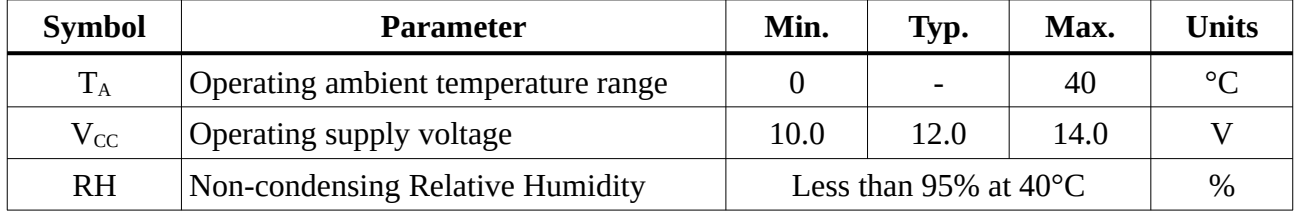

Table 1. Recommended operating conditions

## <span id="page-4-0"></span> **1.2 Mechanical description**

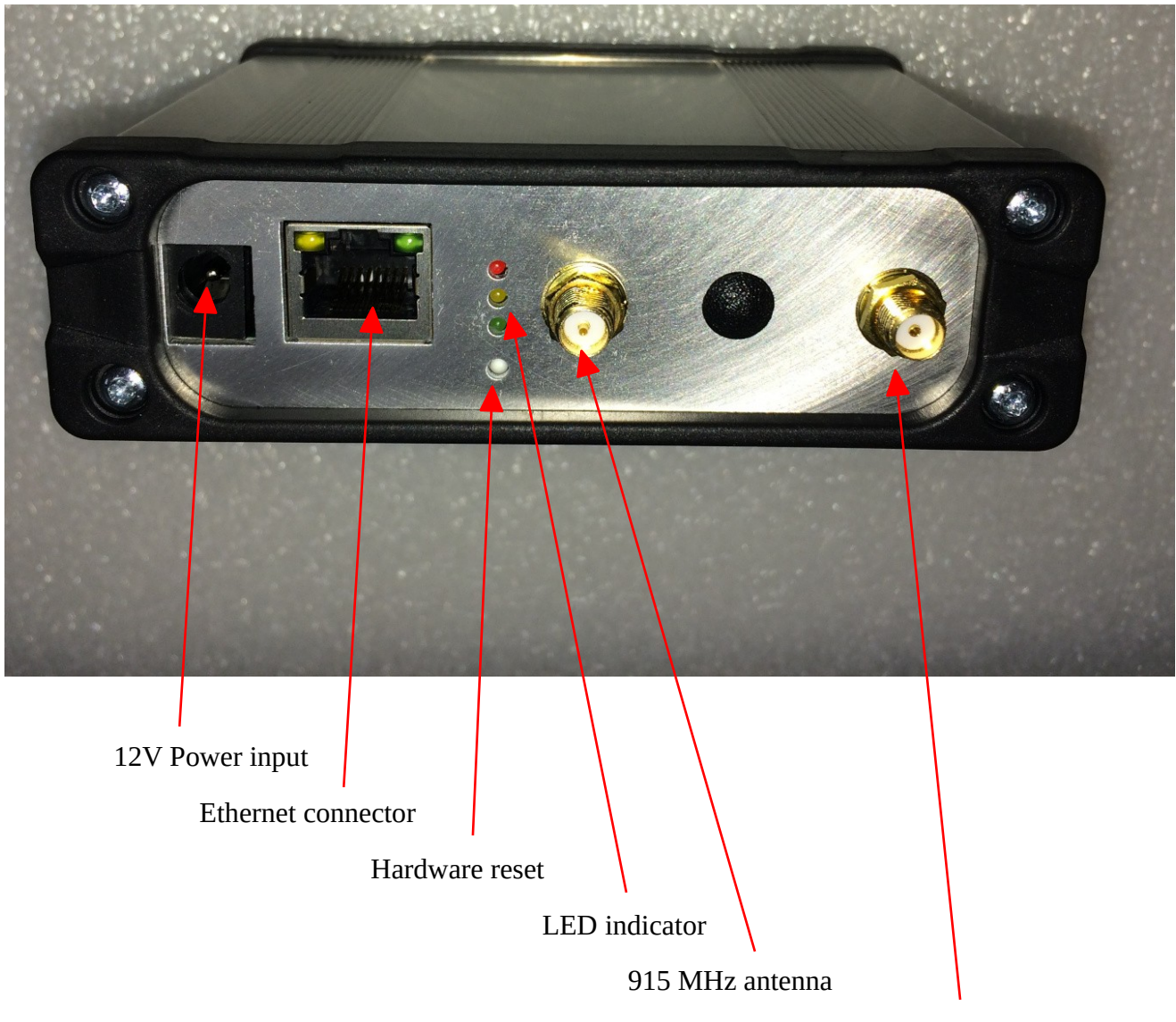

2G/3G/4G Cellular antenna

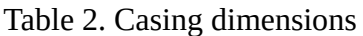

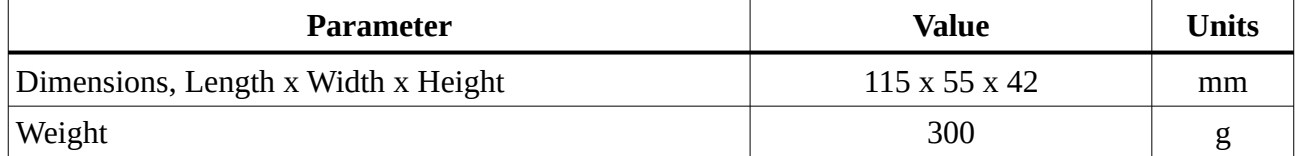

## <span id="page-5-2"></span> **1.3 Power supply**

The WizziGatePro works on a 12V external power supply, model YNQX18

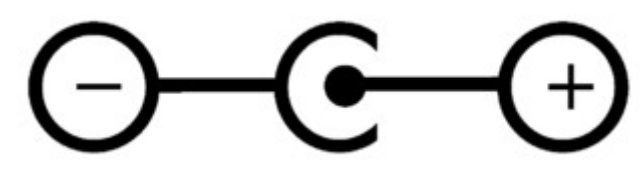

*Drawing 1: Power Jack polarity*

#### <span id="page-5-1"></span> **1.3.1 Specifications**

Voltage : 100-240Vac Input Current : 1A Frequency : 50-60Hz Efficiency Level : VI Low Standby Power : 0.3W Max Output Voltage Tolerance : ±5% Output Voltage : 12V Output Current : 1.5A Max Output Power : 18W Max

#### <span id="page-5-0"></span> **1.3.2 Certificates Obtained**

CB Report (Global): IEC60950-1/IEC60065/IEC61558-2016/IEC61347 CCC Certificate (China): GB4943-2001/GB8898 GS Certificate(Europe): EN60950-1/EN60065/EN61558/EN61347 CE Certificate(Europe): 2014/30/EU BS Certificate(Britain): BS EN60950-1/BS EN60065/61558/EN61347 UL Certificate(North America): UL/CUL60950-1/UL1310 SAA Certificate(Australia): AS/NZS 60950.1 AS/NZS 60065

KC Certificate(Korea): K60950-1

PSE Certificate(Japan): J60950-1

#### <span id="page-6-4"></span> **1.3.3 Reliability**

Burn in: 100% full load, 40±5 °C , 4 hours

Leakage Current: 0.25mA Max. at 240Vac

Voltage Withstand (Between Primary and Secondary): 3000Vac,60S, 5mA Max.

Insulation Resistance (Between Primary and Secondary): 20MΩ min at 500V DC

MTBF: over 30,000 hours @25 °C with full load according to MIL-HDBK-217F.

#### <span id="page-6-3"></span> **1.3.4 Protection**

Short Circuit Protection: The power supply will recover automatically after fault removed Over Current Protection: The power supply will recover automatically after fault current removed Over Voltage Protection: The power supply will be shutdown when output voltage exceeds rated voltage by 150%-180%, and recover automatically after fault removed.

## <span id="page-6-2"></span> **1.3.5 Environmental Specifications**

Operating Temperature: 0 °C to 40 °C at maximum load Storage Temperature: -20 °C to 85 °C Storage Relative Humidity: 5% to 95% non-condensing

## <span id="page-6-1"></span> **1.3.6 Immunity**

Radiation: 61000-3-2 Electrostatic Discharge: 61000-4-2 Electromagnetic Field Radiation : 61000-4-3 Instantaneous Discharging : 61000-4-4 Surge : 61000-4-5 Conducted Interference : 61000-4-6 Voltage Interruption and Variation : 61000-4-11

## <span id="page-6-0"></span> **1.3.7 EMC Compliance**

North American Market FCC: FCC Part 15 Class B European Market EMC: EN55013/55022 Class B

Chinese Market: GB9254-2008/GB17625.1-2003/GB13837-2003/GB17625.1-2003

Australian Market C-TICK: CISPR13/22 Class B

## <span id="page-8-0"></span> **1.4 10/100/1000 Ethernet**

.

The GW supports one GbE port. The Ethernet port operates in a 10BASE-T, 100BASE-TX or 1000BASE-T configuration and supports auto MDI/MDIX for automatically switching data receive and data transmit pairs. Additional features include full-duplex operation as well as support for auto-negotiation. The Ethernet MAC address is programmed during manufacturing.

The Ethernet port is available through a standard RJ45 connector with integrated status lights. The green status light indicates link and activity. The green light is on for link and blinking for activity. The yellow status light indicates speed. The yellow light is off for 10Mbps, on for 100Mbps, and blinking for 1000Mbps.

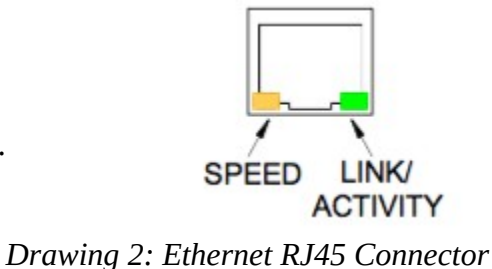

## <span id="page-9-0"></span> **1.5 LED indicator**

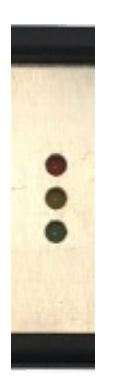

These LEDs display the status of the WizziGatePro.

**RED LED**: Power Supply Status

- ON: Powered by Adapter
- GLOWING: Charging Internal Battery (Internal Battery is an optional feature)
- BLINKING every 1s: Battery Powered
- BLINKING every 5s: Battery Powered in Sleep Mode

#### **ORANGE LED:** Network Error Status

- ON: Can not ping Dash7Board (i.e. Internet available)
- BLINKING: Cellular connected but can not ping Dash7Board (with cellular option)

#### **GREEN LED: OK Status**

- ON: Gateway running OK
- OFF: Gateway detects an issue

## <span id="page-10-0"></span> **1.6 Main SubGHz modem**

A reverse polarity SMA connector is provided for connecting an externally mounted antenna (915MHz FCC).

## <span id="page-11-0"></span> **1.7 Reset button**

Using a paperclip, you can press the button through the little hole

Press button for 2s to reset the board.

Press the button for 6s to go to or exit SLEEP mode

## <span id="page-12-0"></span> **1.8 Chipset**

The WizziGatePro uses Variscite's DART-6UL SoM (System on Module) and WizziLab's custom carrier board.

The DART-6UL features:

- 900 MHz ARM Cortex-A7
- 128 MB DDR3L memory
- 128 MB NAND memory

WizziLab's carrier board has:

- Ethernet port
- DASH7 sub-GHz modem
- Mikrobus™ port (for optional DASH7 sub-GHz modem)
- Mini PCI Express connector (for optional 4G communication module)
- MicroSIM slot

## <span id="page-13-0"></span> **1.9 Cellular connectivity (4G)**

The gateway can be equipped with a **SIM7600G-H-PCIE** module (**FCCID 2AJYU-8PYA003**) in the internal Mini PCI Express connector. A SMA connector is provided for connecting an externally mounted cellular antenna. The gateway has a SIM slot in MicroSIM format. The SIM card is not provided.

Cellular connectivity is available only on WGATE-PRO-41A**1**FA part number (FCCID 2ARZVWG-41A1F1).

# <span id="page-14-1"></span> **2 Electrical characteristics**

## <span id="page-14-0"></span> **2.1 Current consumption**

Table 3. Current consumption @ 12V

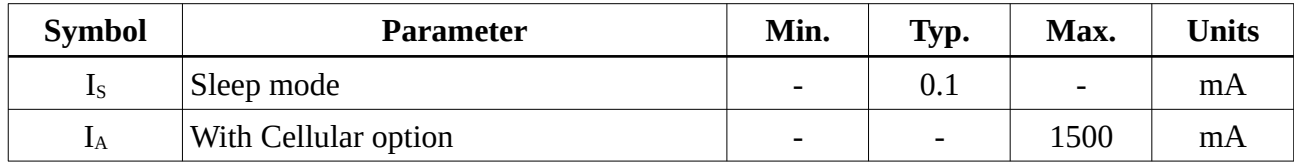

# <span id="page-15-1"></span> **3 Wireless characteristics**

## <span id="page-15-0"></span> **3.1 Certifications**

The DASH7 modem has been approved for usage under FCC (FCCID: 2ARZVWM)

## <span id="page-16-3"></span> **3.1.1 DASH7 modem**

#### <span id="page-16-2"></span> **3.1.2 Data Rates**

The DASH7 modem has several data rates and modulation scheme available to better fit any kind of application.

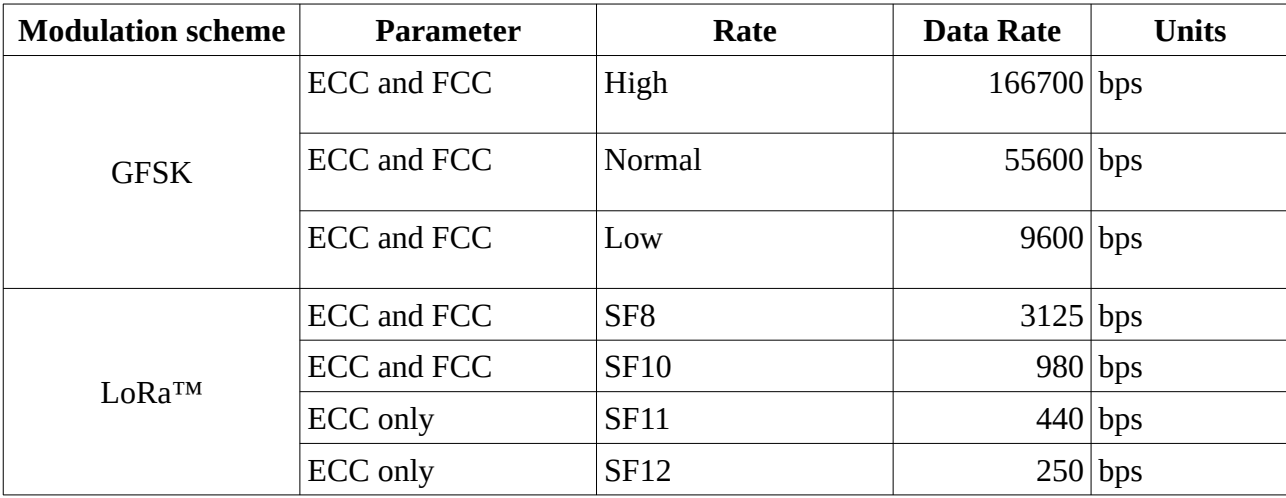

Table 4. DASH7 data rates

## <span id="page-16-1"></span> **3.1.3 Transmitting power**

Table 5. DASH7 Transmission power

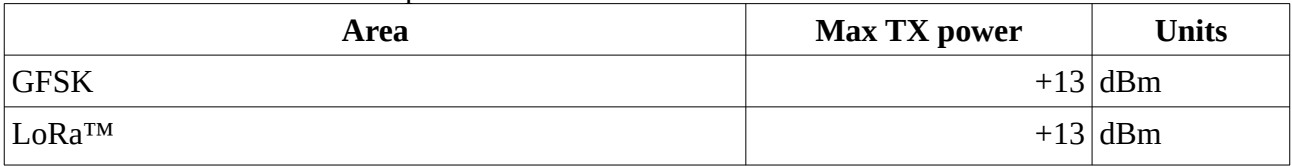

#### <span id="page-16-0"></span> **3.1.4 Receiver sensitivity**

Table 6. DASH7 Reception sensitivity

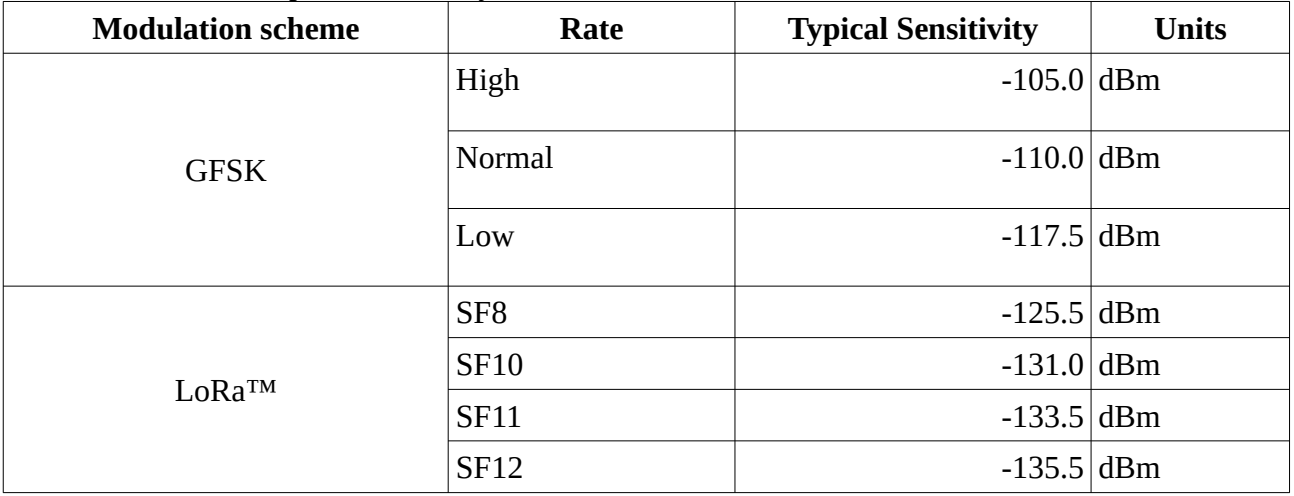

# <span id="page-17-4"></span> **4 How to use**

To setup your wizzigate pro, you will need to:

- Power up your wizzigate.
- Access its administration interface.
- Register the gateway to the Wizzilab cloud.
- Configure its network configuration according to your production environment.

## <span id="page-17-3"></span> **4.1 Powering the WGATE-PRO**

The WizziGate is powered by a 12V power supply provided with the AC adapter shipped with the gateway.

# <span id="page-17-2"></span> **4.2 Connect to the Wizzigate administration interface**

#### <span id="page-17-1"></span> **4.2.1 Connect the gateway to a network with a DHCP server**

For your first gateway setup, you need a local ethernet network with a DHCP server and an available ethernet port on a network switch/router of that network (or a computer that can supply a DHCP server).

Plug the ethernet port of the Gateway to your local network via an ethernet cable.

The Gateway is configured as a DHCP client so if you have a DHCP server it will automatically join the network.

The Gateway broadcasts its name using avahi so it can be reached at http://wizzigate.local. If you change the hostname of the gateway, the address will become http://hostname.local. If there are multiple gateways with the same hostname on the network, they will be named "hostname.local", "hostname-2.local", ...

To configure the Wizzigate, you need to have access to its administration web interface (via a standard browser).

## <span id="page-17-0"></span> **4.2.2 Login into to web interface**

The default credentials for the Gateway Administration web interface are:

- user: user
- password: user

You can later change the default credentials.

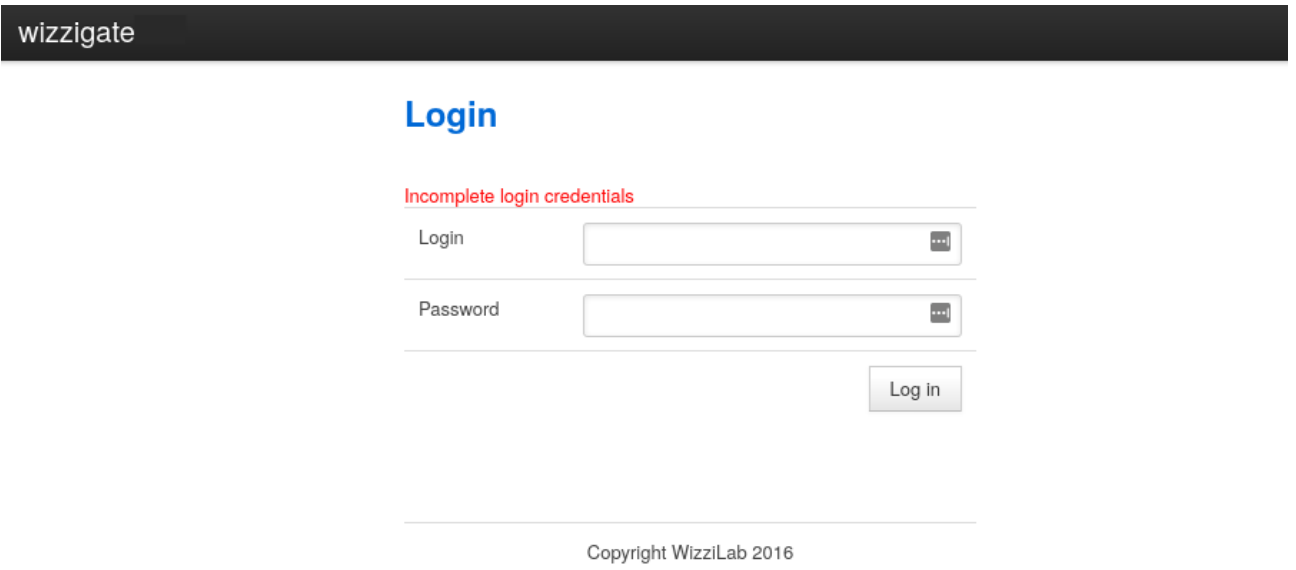

## <span id="page-18-0"></span> **4.3 Register the gateway to the Dash7Board**

NOTE: Registering to the Dash7Board requires an account on the Dash7Board. If you don't have an account on the Dash7Board, your Gateway has been pre-registered and you can skip this step.

Once you have access to the administration web interface of the gateway, you have to register the gateway to the dash7board server.

On the gateway administration web interface, go to the "Wizzicloud" tab:

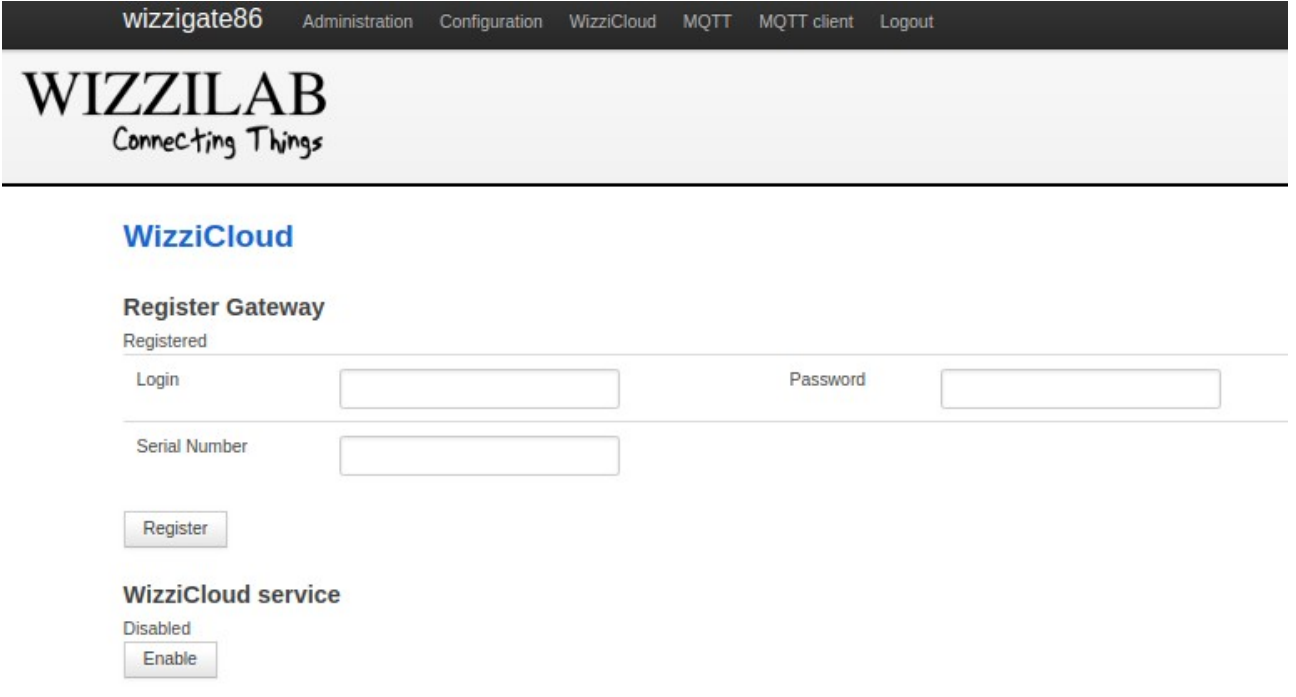

Fill the username and password fields with your dash7board credentials. Fill the serial number field

with the serial number (**SN**) your gateway's label.

WIZZILAB Model: WGATE-PRO-41A1F1 FCC ID: 2ARZVWG-41A1F1 Contains FCC ID: 2ARZVWM Contains FCC ID: 2AJYU-8PYA003 SN: 6396b87946e4e7ee

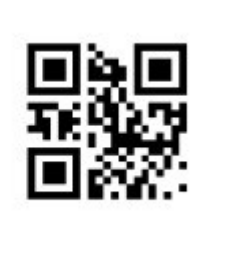

Click the Register button.

## <span id="page-19-2"></span> **4.4 Configure the network**

In most standard setup, the gateway needs to be connected to a network. It allows it to be accessible by applications on this network and to connect to our dash7board.wizzilab.com cloud backend (if internet is accessible) and/or to a local backend.

If using the Wizzilab dash7board cloud solution, the gateway requires its internet access to allow some outgoing ports.

The gateway can be connected to internet either via ethernet or via cellular.

## <span id="page-19-1"></span> **4.4.1 Required outgoing network ports**

*443/tcp (https) to dash7board.wizzilab.com. Beware, this domain name points to a range of IP addresses (cloud based server).*

*8883/tcp (mqtts) to roger.wizzilab.com*

*1194/udp (openvpn) to wizzivpn2.wizzilab.com*

*123/udp (ntp) to roger.wizzilab.com*

*53/(udp+tcp) (dns) 8.8.8.8. This is only required if the gateways' ethernet configuration is static. If the gateways are using DHCP, they will use the network's DNS configuration.*

## <span id="page-19-0"></span> **4.4.2 Ethernet**

WARNING: You will be configuring the gateway via its ethernet connection. Therefore, if you change anything to the ethernet configuration, you will likely cut yourself off the gateway (as the configuration will probably not be viable anymore for the network it is connected on). Therefore, make sure the ethernet configuration you enter is correct before clicking on the Apply button.

#### **Using DHCP**

If the network you are connecting the gateway to has a DHCP server (it is generally the case), this is

the type of setup you want.

If you have never touch the Wizzigate ethernet configuration on its web interface configuration tab, then it is configured by default to use DHCP. Therefore you can just plug the gateway to the network, and it should automatically get access to it. If you changed the Wizzigate ethernet configuration:

- Go to the configuration tab of the administration web interface.
- In the Ethernet section, tick the DHCP checkbox.

#### **WAN Ethernet configuration**

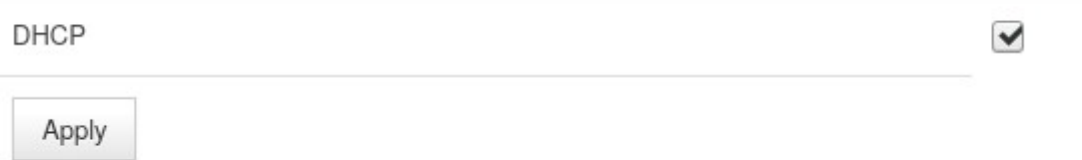

#### **Using a static IP configuration**

If you don't have DHCP server on your network, then you will need to configure the gateway with a fixed IP configuration. To do that:

- Go to the configuration tab of the administration web interface.
- In the Ethernet section, untick the DHCP checkbox.
- In the Ethernet section, Fill the network configuration settings.
- Press the Apply button in the Ethernet section.

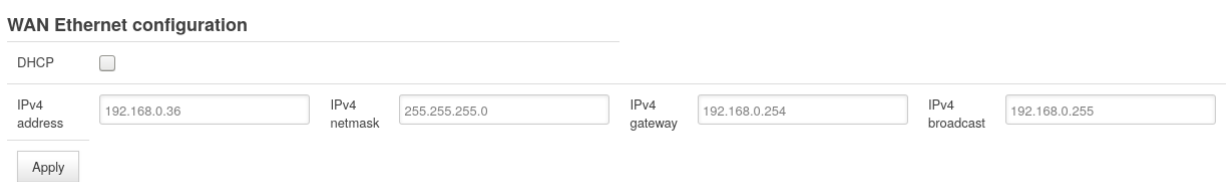

## <span id="page-20-0"></span> **4.5 Cellular**

WARNING: The current wizzigate software does not support the use of a PIN code, even though the field exist in the configuration. Setting the PIN code might work the first time you try, but will not persist through a gateway reboot. Therefore only use the wizzigate with a SIM card for which the PIN code is disabled.

#### **4.5.1 Insert your SIM card in the gateway**

- <span id="page-21-1"></span>• Unscrew the back of the gateway.
- Insert your SIM card in the SIM card slot of the gateway.
- Close the gateway.

 $\theta$  all the law as a set become that

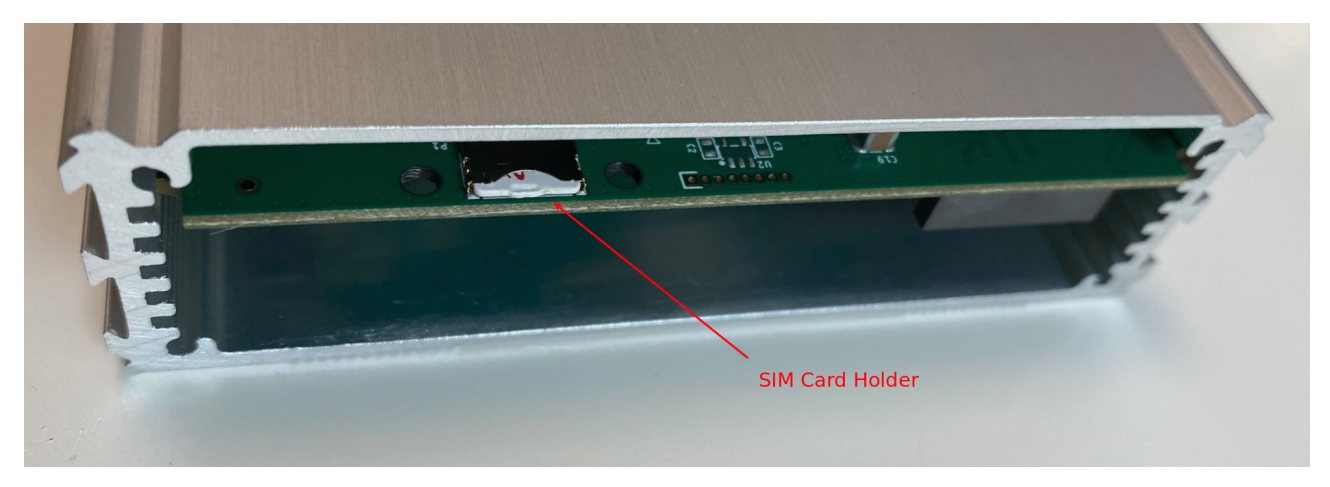

## <span id="page-21-0"></span> **4.5.2 Configure the cellular module**

Go to the configuration tab of the administration web interface.

- In the Cellular section, fill in the cellular informations.
- Press the Save configuration button in the Cellular section to save the configuration.
- Press the Connect button in the Cellular section to enable the cellular connection.

Upon pressing the apply button, the Cellular status should switch to on. Then, if the configuration

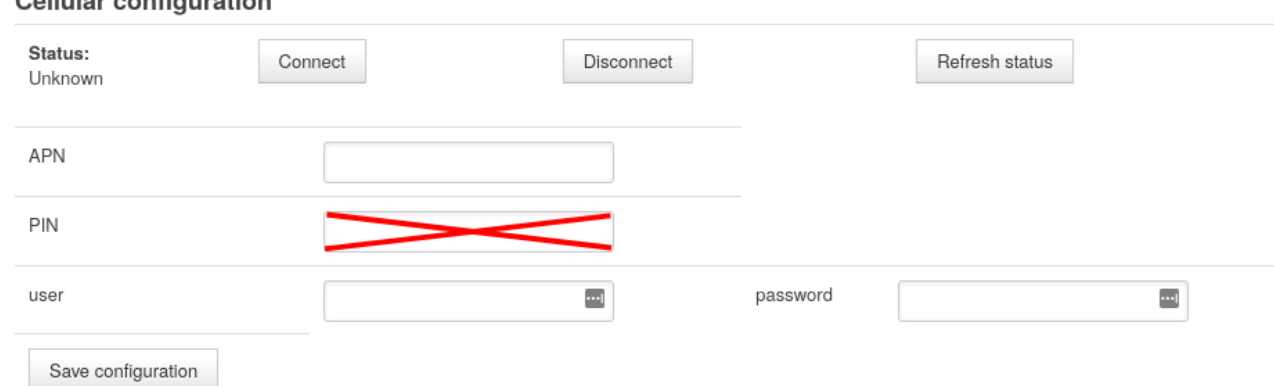

is correct and the signal strength of the cellular network is sufficient, the status should turn to on | connected | -51 dBm ....

## <span id="page-22-0"></span> **4.6 Online Installation Guide**

Keep up to date with to the latest installation tips on our [Quick Start Guide](https://wizzilab.com/wiki/#!hardware/wizzigate_pro.md).

# <span id="page-23-0"></span> **5 Ordering information**

Contact us at : [contact@wizzilab.com](mailto:contact@wizzilab.com)

Or visit our website:<http://www.wizzilab.com/>

# <span id="page-24-0"></span> **6 FCC Caution**

Any Changes or modifications not expressly approved by the party responsible for compliance could void the user's authority to operate the equipment.

This device complies with part 15 of the FCC Rules. Operation is subject to the following two conditions: (1) This device may not cause harmful interference, and (2) this device must accept any interference received, including interference that may cause undesired operation.

#### IMPORTANT NOTE:

Note: This equipment has been tested and found to comply with the limits for a Class B digital device, pursuant to part 15 of the FCC Rules. These limits are designed to provide reasonable protection against harmful interference in a residential installation. This equipment generates, uses and can radiate radio frequency energy and, if not installed and used in accordance with the instructions, may cause harmful interference to radio communications. However, there is no guarantee that interference will not occur in a particular installation. If this equipment does cause harmful interference to radio or television reception, which can be determined by turning the equipment off and on, the user is encouraged to try to correct the interference by one or more of the following measures:

—Reorient or relocate the receiving antenna.

—Increase the separation between the equipment and receiver.

—Connect the equipment into an outlet on a circuit different from that to which the receiver is connected.

—Consult the dealer or an experienced radio/TV technician for help.

FCC Radiation Exposure Statement:

This equipment complies with FCC radiation exposure limits set forth for an uncontrolled environment .This equipment should be installed and operated with minimum distance 20cm between the radiator & your body.

# <span id="page-25-0"></span> **7 Revision history**

Table 7. Document revision history

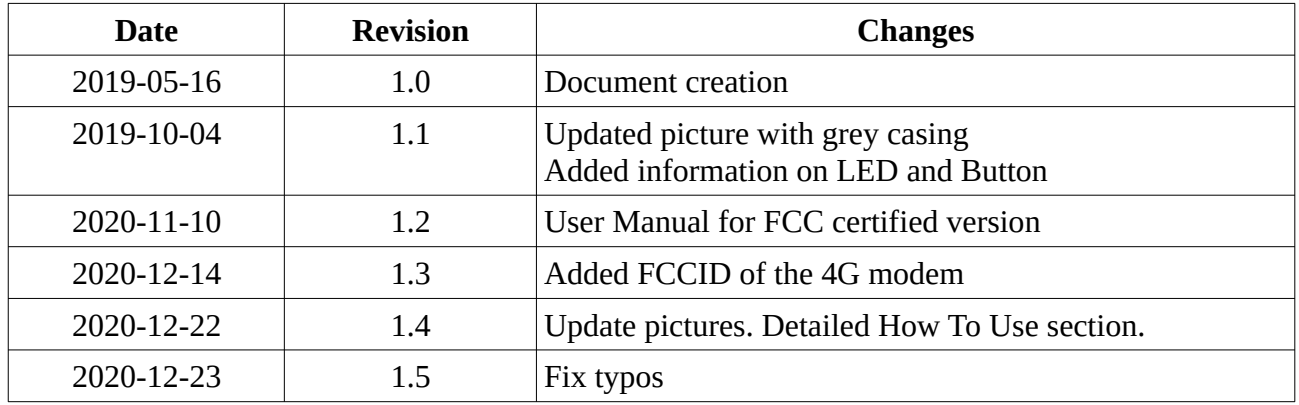